# CalJOBS<sup>SM</sup> WIOA Pre-Application USER GUIDE

Employment Development Department
Workforce Services Branch
2020

| WIOA Pre-Application DescriptionI                                           |
|-----------------------------------------------------------------------------|
| Individual: Creating a WIOA Pre-AppII                                       |
| Staff: Viewing / Approving WIOA Pre-Applications Via the Navigation MenuIII |
| Staff: Viewing / Approving WIOA Pre-Applications Via the Programs TabIV     |

#### I. WIOA Pre-Application Description

Job seekers who may be eligible for *Workforce Innovation and Opportunity Act* (WIOA) services can start a WIOA Pre-Application in the CalJOBS system after registration, and check their WIOA eligibility at any time. CalJOBS will allow individuals to create a "self-service" WIOA Pre-Application after they have registered in the system. The WIOA Pre-Application wizard that is launched helps individuals to determine if they are qualified for services under WIOA and provides the ability to provide WIOA information and verification documents before contacting AJCC staff for case management assistance. This will improve efficiency of in person services, as well as virtual services and saves time for both the job seeker and one-stop staff.

#### II. Individual: Creating a WIOA Pre-App

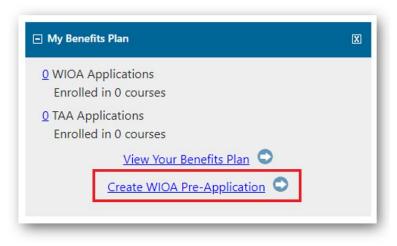

Click on the "Create WIOA Pre-Application" link within the "My Benefits Plan" widget on your dashboard.

Create WIOA Pre-Application

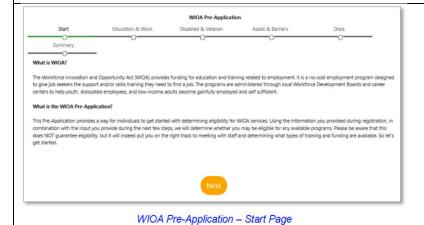

Review the information on the WIOA Pre-Application start page, and click **Next** to start the WIOA Pre-Application.

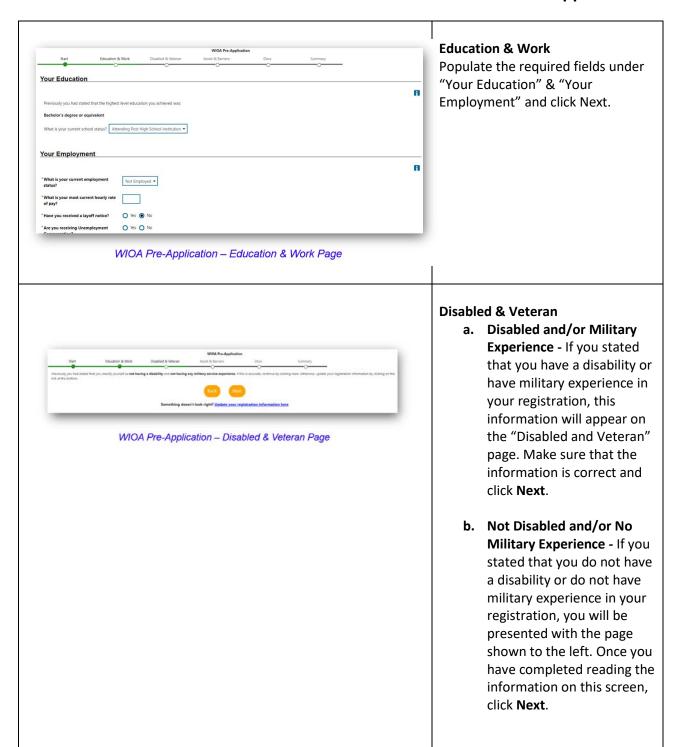

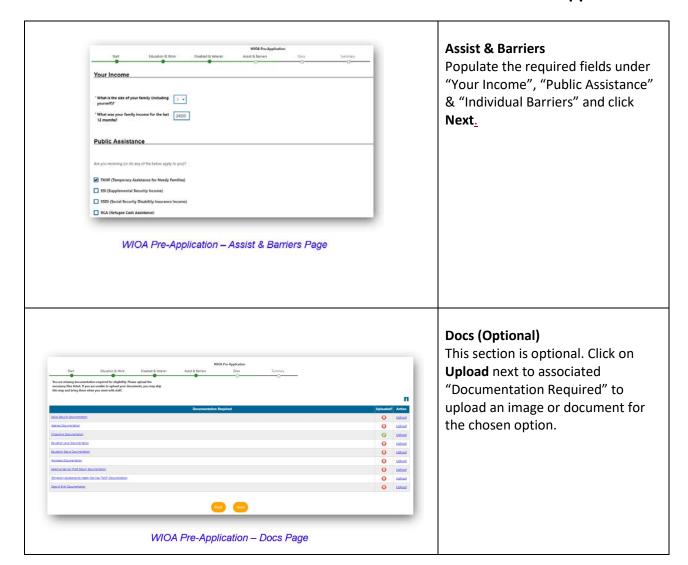

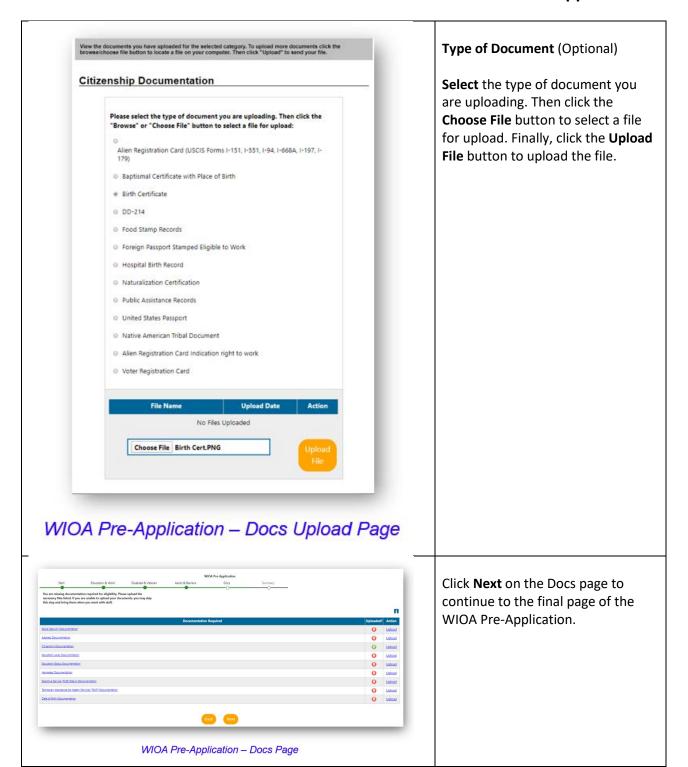

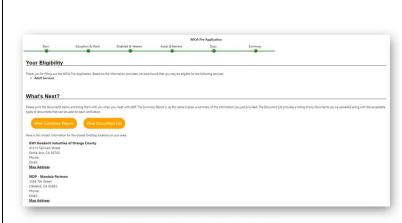

WIOA Pre-Application - Summary Page

Once you have completed the questions and uploaded any related documents, your preliminary eligibility information will display at the top Summary screen.

From the summary screen, you can view a summary report by clicking on **View Summary Report**.

You can also view a list of any uploaded documents by clicking on **View Documents List**.

You can also print these summaries if needed.

This screen also displays the contact information for the nearest one-stop office(s).

The final step is to submit the WIOA pre-application by clicking on **Finish**.

# III. Staff: Viewing / Approving WIOA Pre-Applications Via the Navigation Menu

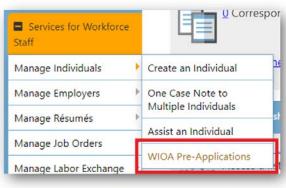

Manage Individuals > WIOA Pre-Applications

Go to Manage Individuals under "Services for Workforce Staff" from the navigation menu on the left side, and click WIOA Pre-Applications.

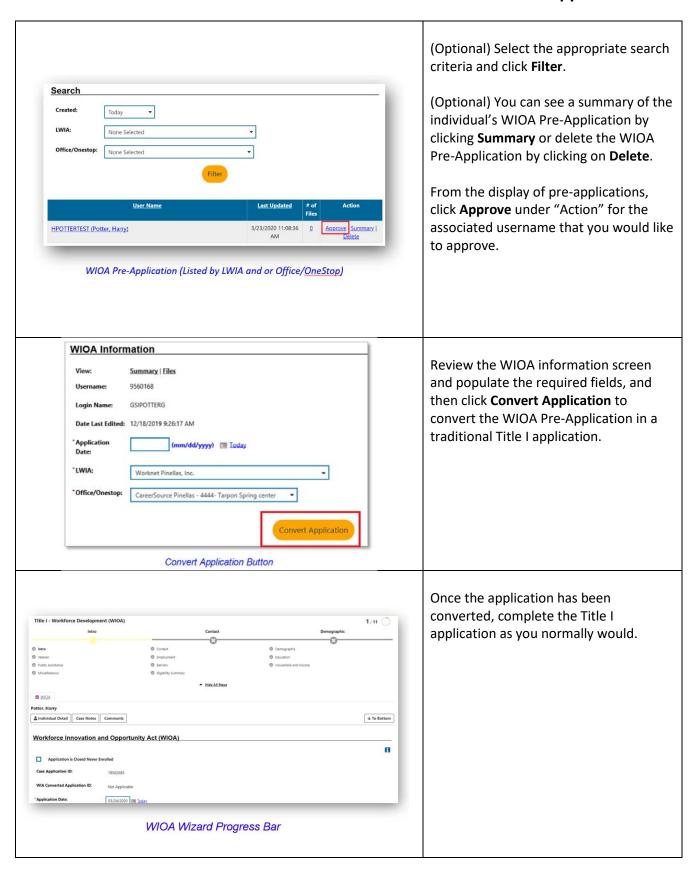

### Staff: Viewing / Approving WIOA Pre-Applications Via the IV. **Programs Tab** Go to Manage Individuals under O Correspo Services for Workforce "Services for Workforce Staff" from the navigation menu on the left side and Manage Individuals Create an Individual then click Assist an Individual. Manage Employers One Case Note to Multiple Individuals Manage Résumés Assist an Individual Manage Job Orders WIOA Pre-Applications Manage Labor Exchange Assist An Individual Input the appropriate search criteria Quick Assist Here are the 5 most recent individuals you assisted General Criteria HARRYPOTTER Individual User ID: State ID Number: Assist An Individual Search Criteria Click on the blue Search link or scroll to [ Top Search Bottom ] the bottom and click the orange Search Assigned LWIA / One Stop button. Select an LWIA/Region [ More Search Options ] Assist An Individual Search

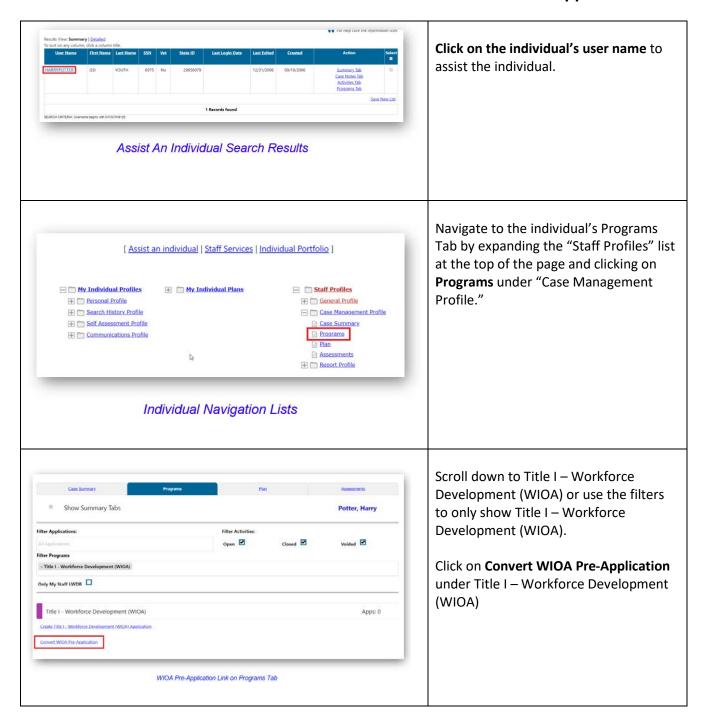

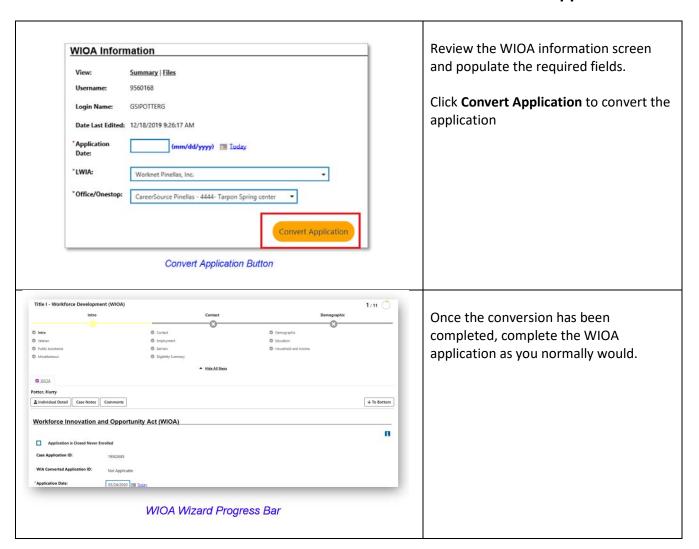